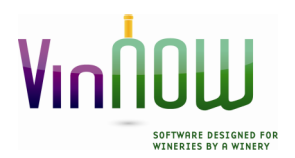

**Update Software Inc. 14620 South Highway 101 Hopland, CA 95449 Phone: 707/894-6163 Fax: 707/744-1138 Email:** help@vinnow.com *www.vinnow.com*

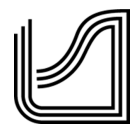

## Installing SQL Server Express 2012

**If, after reading these directions you feel that you are unable to complete the installation yourself we recommend you contact a competent IT specialist to install the product. Microsoft SQL Server is not a VinNOW product. VinNOW support personnel therefore, although knowledgeable on requirements for VinNOW, do not install or troubleshoot SQL Server products.** 

**SQL Server Express 2012 with Management Tools should be installed on the server/database machine only. All other machines that will be VinNOW workstations only need to have the SQL Server Native Client installed. Even for SQL Server Express2012 the Native Client Installed should be SQL Server Native Client 2008R2.** 

If you are installing VinNOW on a single workstation or a network up to 10 workstations, the SQL Server 2012 Express free version is sufficient. If there are 11 or more workstations that will be accessing VinNOW, SQL Server 2012 or SQL Server 2012 Full version is required. Although SQL can handle up to 10 workstations, the amount of workstations that can be actually used on your network may vary depending on your network configuration, speed, and components. If there are performance or connectivity issues you may need to install the full version of SQL as it is more robust and will be able to process faster. All client machines need to have installed the appropriate version of SQL Server Native Client (Note: SQL Server 2012 uses SQL Server2008 R2 Native Client).

If you require a full SQL Server install, please contact your IT support for ordering and installing this Microsoft product. SQL Server will need to be installed to the specifications in this document, however the executable and the installation will differ and since SQL Server is a Microsoft product. VinNOW Support will not be able to assist you with this.

VinNOW uses "Windows Authentication" for security with SQL Server. This means that you must have a Windows User account that is an Administrator setup on the server and it must be password protected. You should not change or delete this Windows User Account that installs SQL. If you are part of a workgroup, keep in mind all Windows User accounts from the workstations that will have VinNOW installed on them must be reproduced on the server exactly, including passwords.

# **Windows User Accounts must not have blank spaces in them**.

Windows 7 Users we also recommend you turn of User Account Controls at least for the installation of the product. This is done from the Control Panel, User Accounts then click into User Accounts again and select **User Account Control**. Note: If you plan to use the QuickBooks integration, User Account Controls must remain turned off.

#### **Installing SQL Server Express 2012 with Management Tools:**

The download is located at: http://www.microsoft.com/en-us/download/details.aspx?id=29062 (as of 6/08/2015 subject to change without notice by Microsoft). Once there, select the large red "Download" button. Unless you are on an older 32bit machine, You should then select **ENU\x64\SQLEXPRWT\_x64\_ENU.exe** 

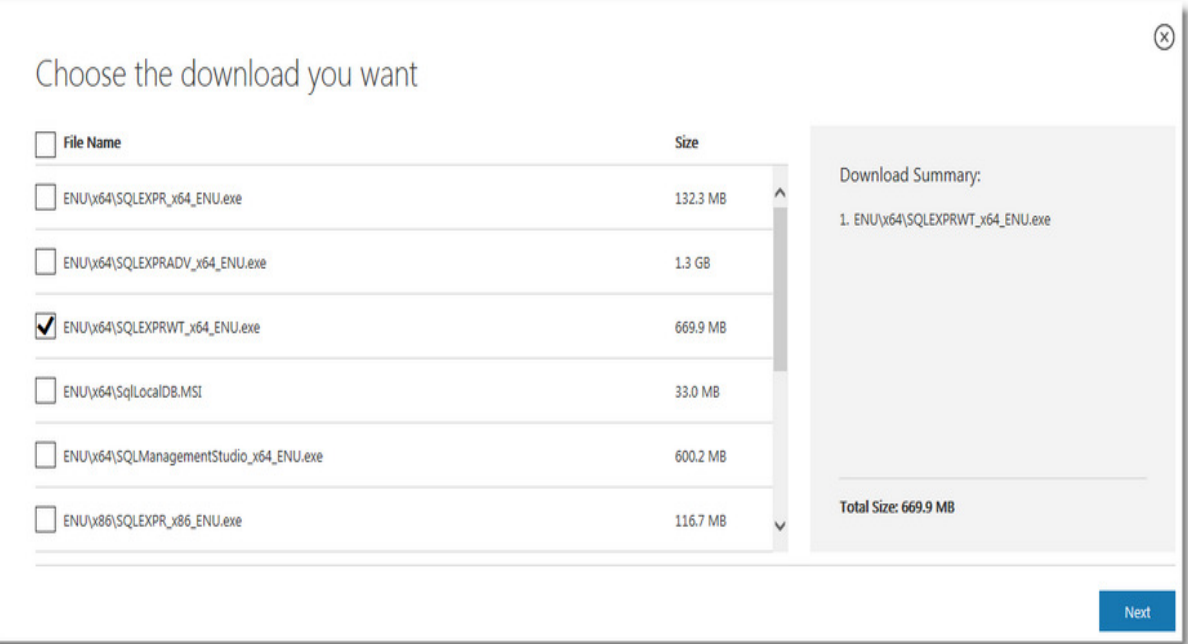

Once you start the install, take all defaults during installation making sure Under Database Engine Configuration, "Windows authentication mode" is selected. If you encounter any errors during the installation of SQL Server, please contact your IT support or Microsoft Support for assistance.

Once SQL Server Express 2012 with Management Tools is installed, go to Start/All Programs/Microsoft SQL Server 2012/Configuration Tools/SQL Server Configuration Manager.. (if on a Windows 10 machine run to: **SQLServerManager11.msc** and set the Service Accounts:

## **SQL Server**

Log On As should be "NT AUTHORITY\NETWORK SERVICE" Start Mode "Automatic" and when you are done, the "state" should be running.

## **SQL Server Browser:**

Log On As should be "NT AUTHORITY\NETWORK SERVICE" Start Mode "Automatic" and when you are done, the "state" should be running.

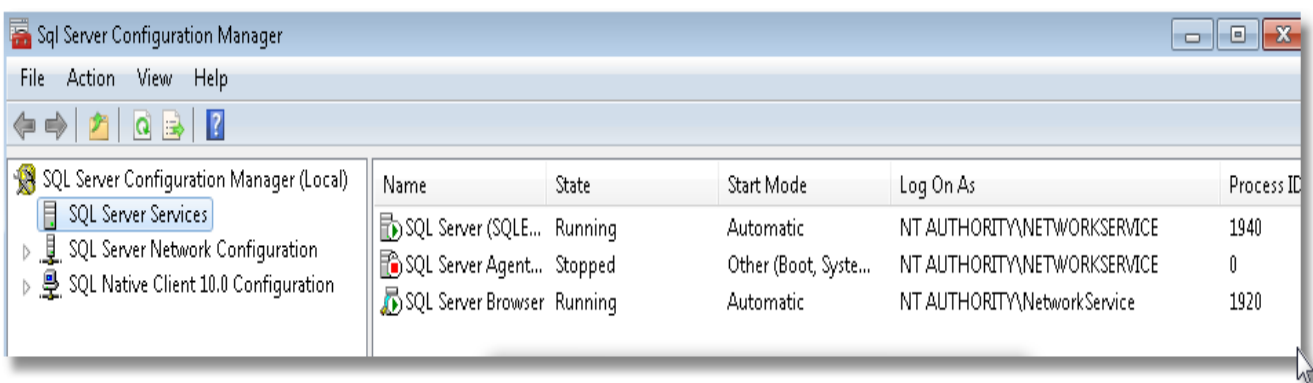

Use the SQL Server Configuration Manager program to configure the Protocols for SQLEXPRESS. You will find this under SQL Server Network Configuration in the SQL Server Configuration Manager. **Enable the protocols for "***Shared Memor***y", "***Named Pipes***", and "***TCP/IP* **"**.

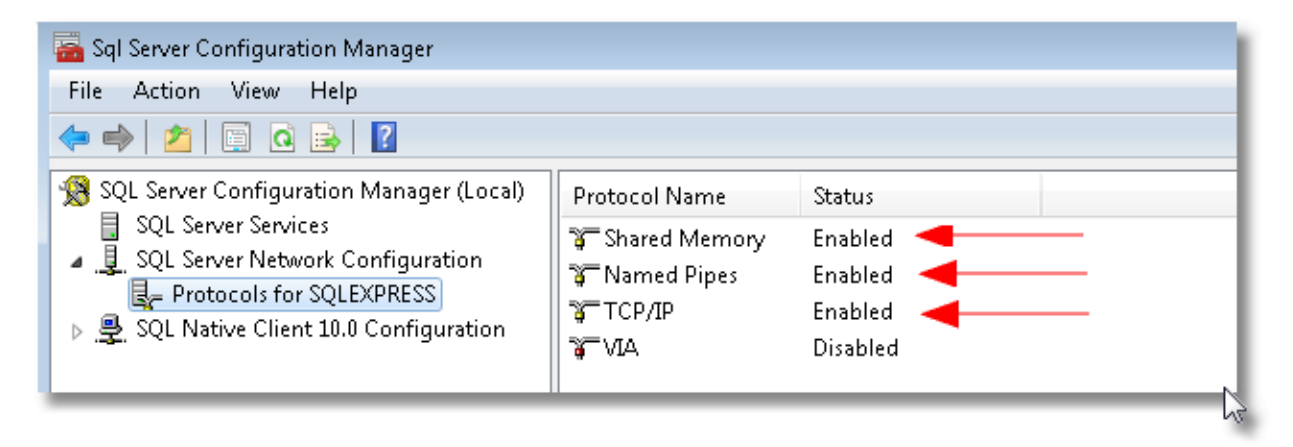

**After successfully installing SQL Server Express and adjusting your settings, be sure to reboot the computer,** are now ready to have the appropriate folders created and install VinNOW.

On the Computer where SQL Server and VinNOW is installed the Windows Firewall must be configured to allow SQL access. At a minimum this means exceptions must be provided for the SQL Server engine, "sqlserver.exe", and the SQL Server Browser, "sqlbrowser.exe", or alternatively; **SQL Server TCP port 1433 and SQL Browser UDP port 1434**.

When you have completed these steps, reboot the machine.